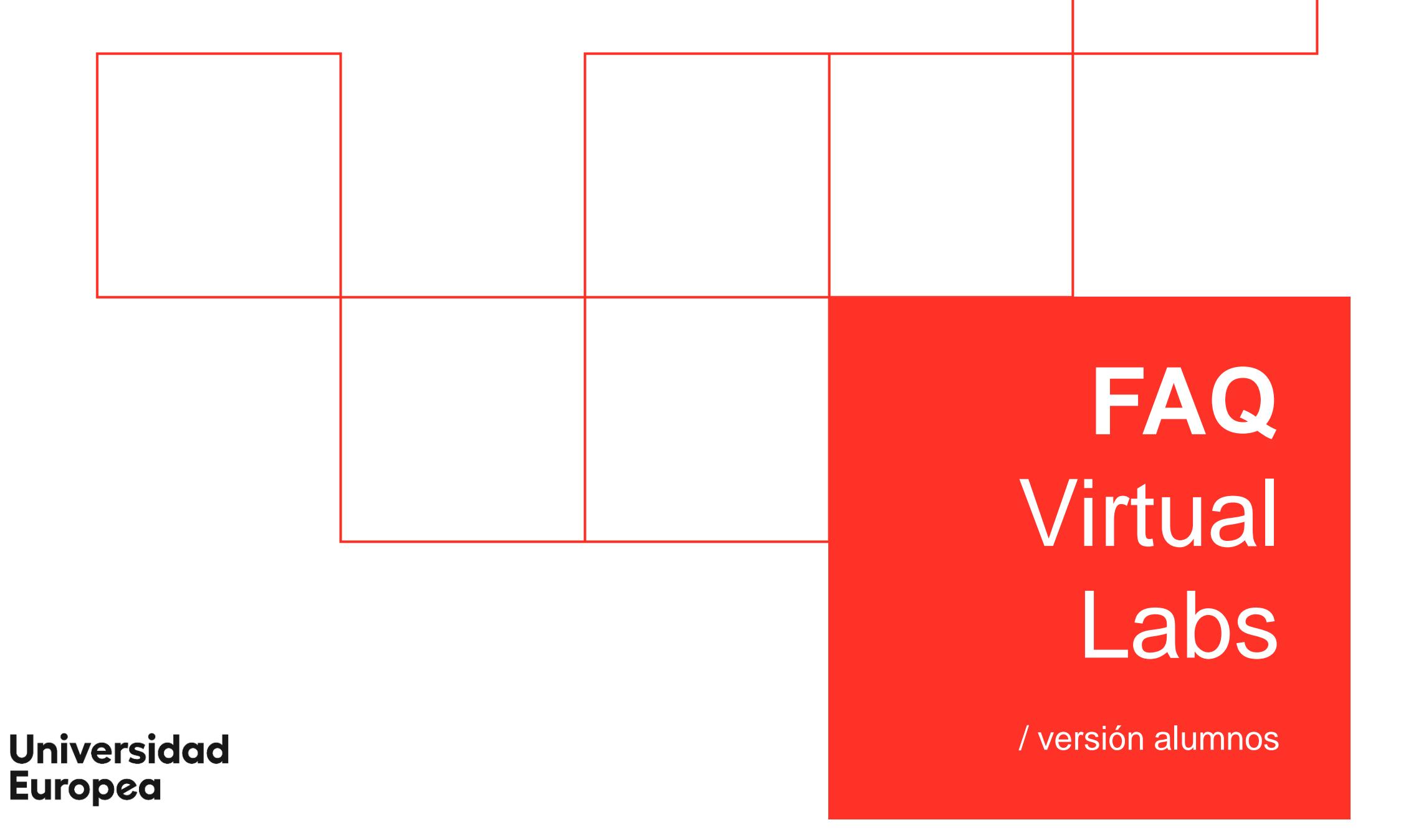

UC

## **¿Cómo puedo utilizar OneDrive en Azure? ^**

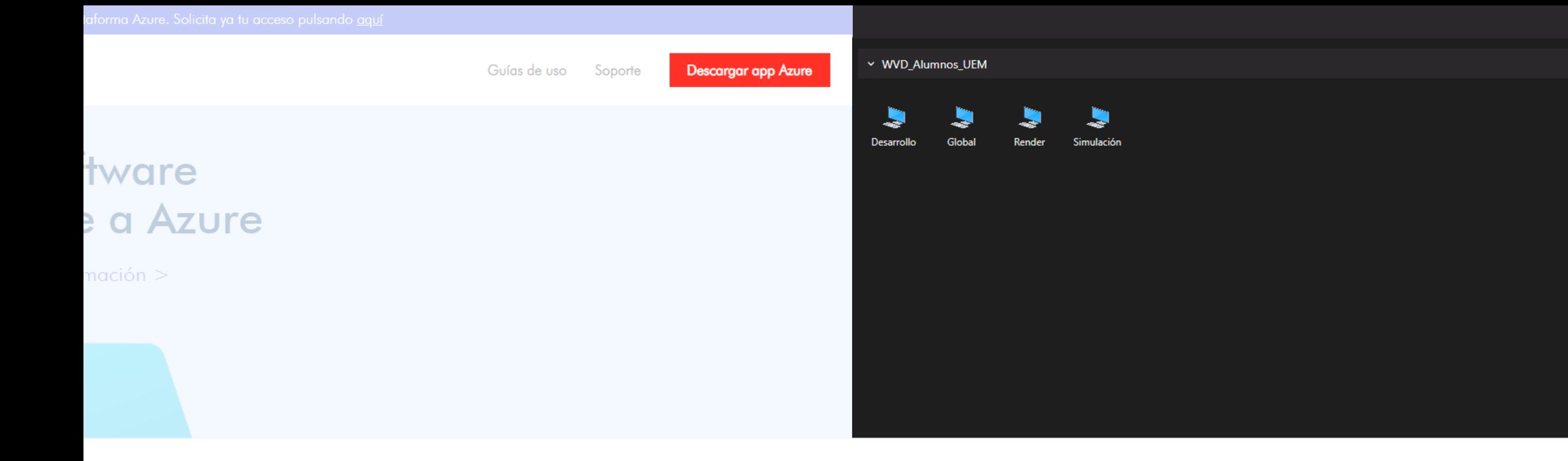

El primer paso, es acceder a la plataforma Azure vía web/app.

En este documento, están los pasos a seguir para acceder de forma correcta.

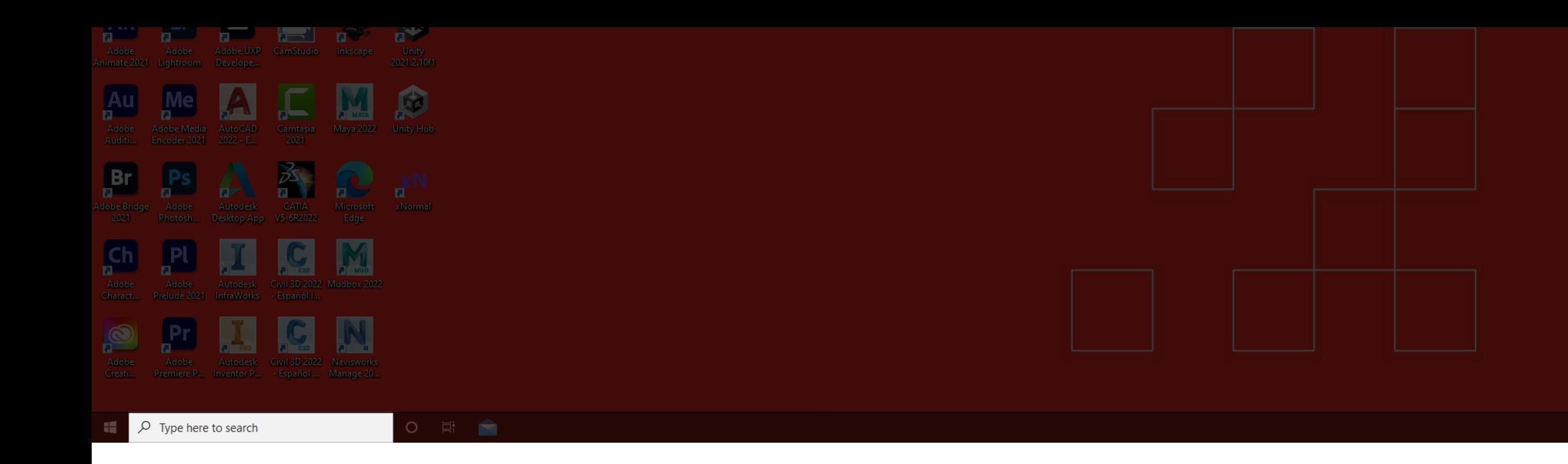

Una vez dentro, en el escritorio, damos clic en la barra de búsqueda inferior.

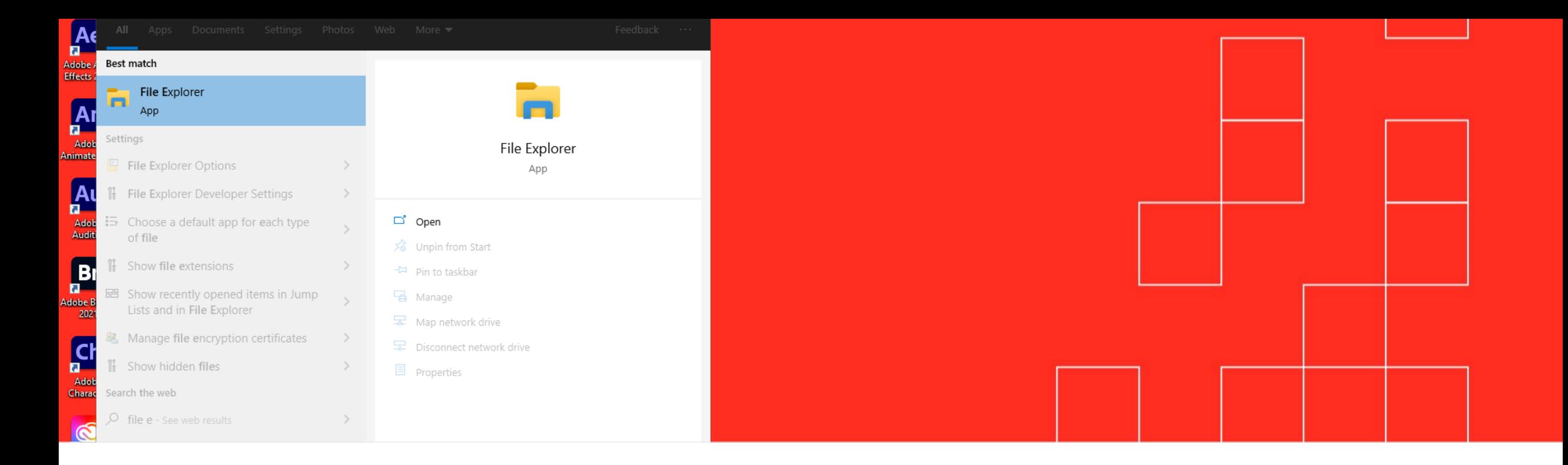

Después, escribimos **"File Explorer"** para acceder al explorador de archivos.

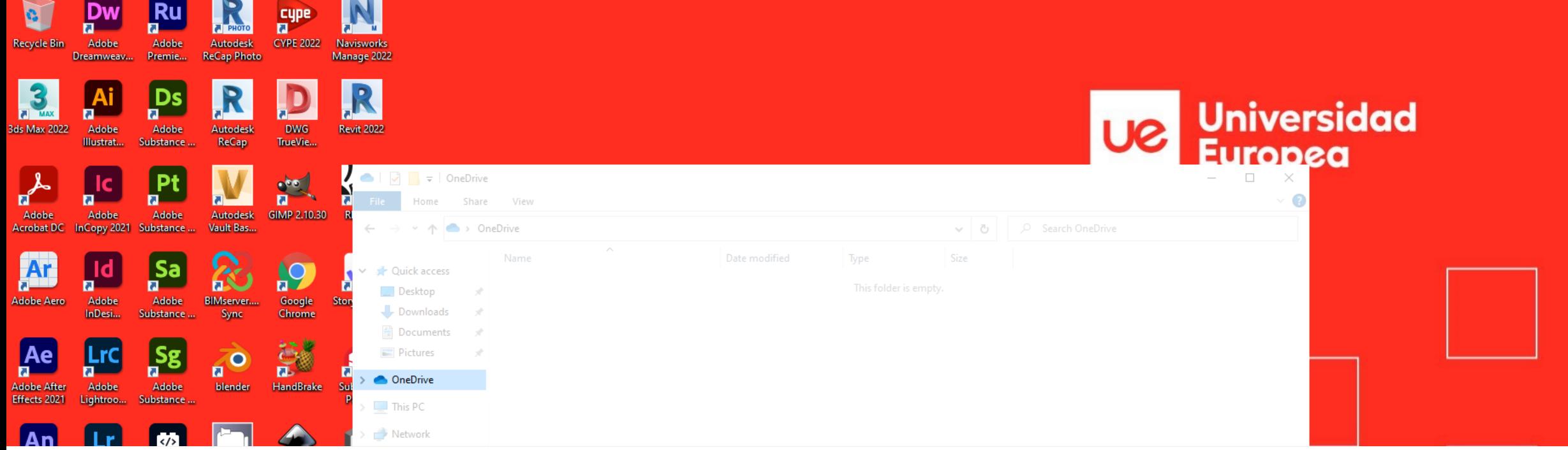

A continuación, en el menú lateral, pulsamos en la opción **"OneDrive"**.

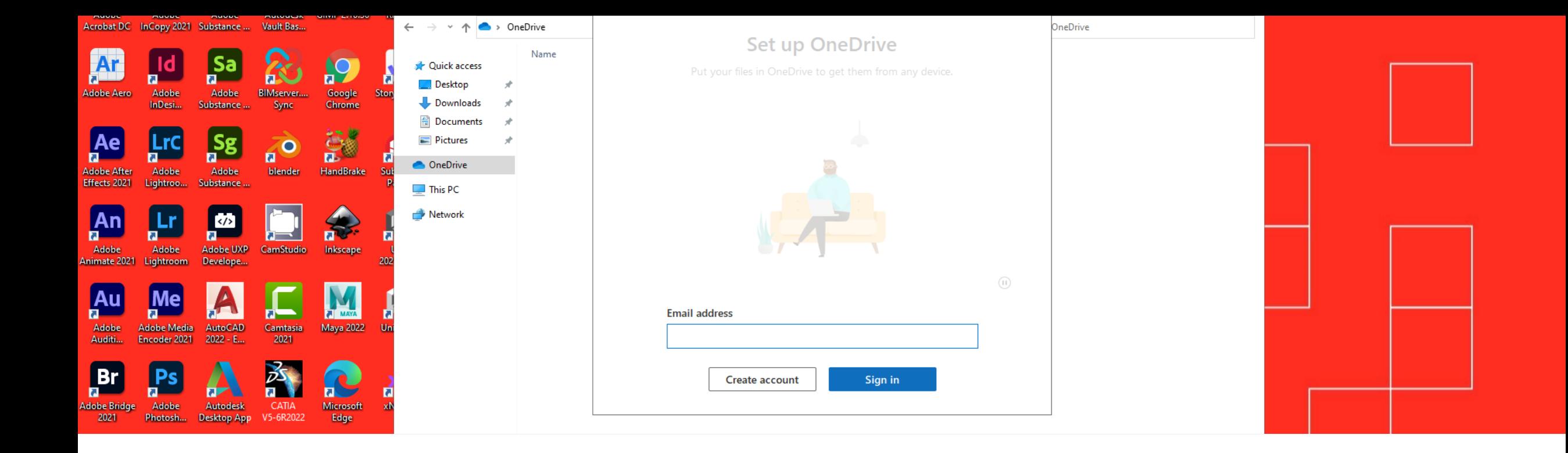

En la ventana que ha aparecido, **introducimos nuestra cuenta de la Universidad Europea** (la que utilicemos en OneDrive).

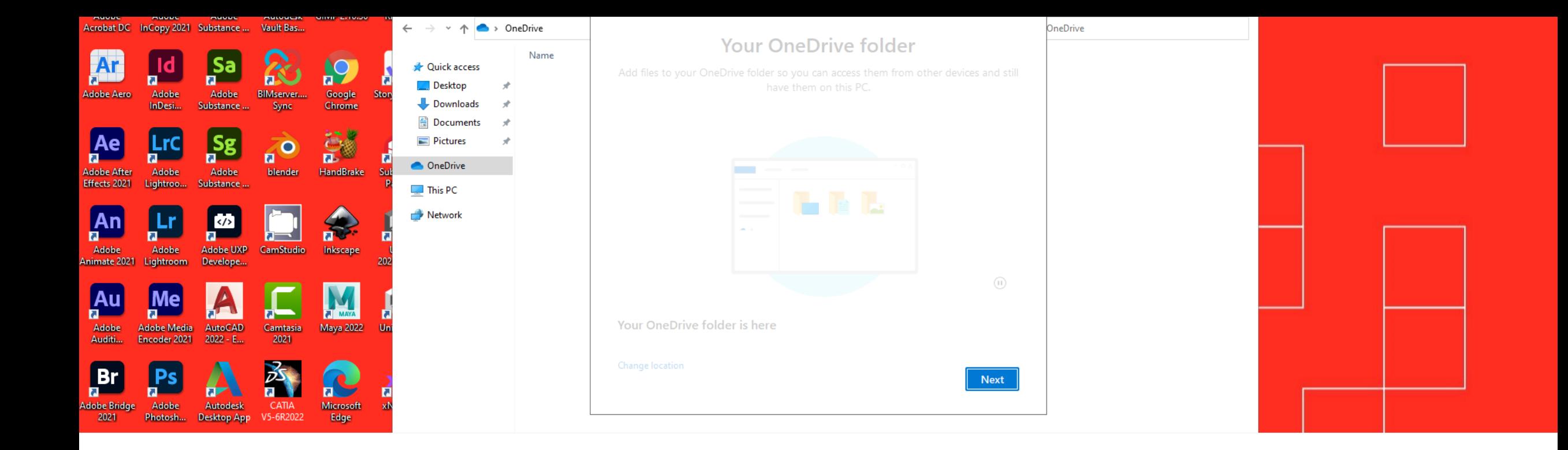

En el siguiente paso, elegimos la carpeta de destino y pulsamos en **"Next"**.

Es recomendable dejar la ruta que aparezca por defecto.

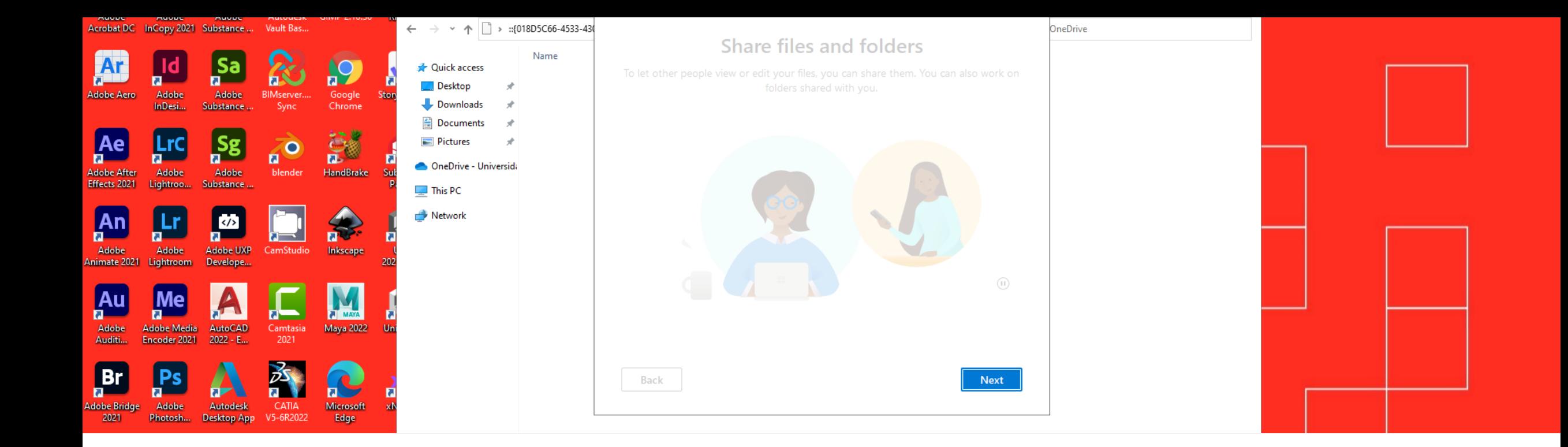

En las siguientes ventanas, nos aparece información sobre OneDrive.

Damos clic en "**Next"**.

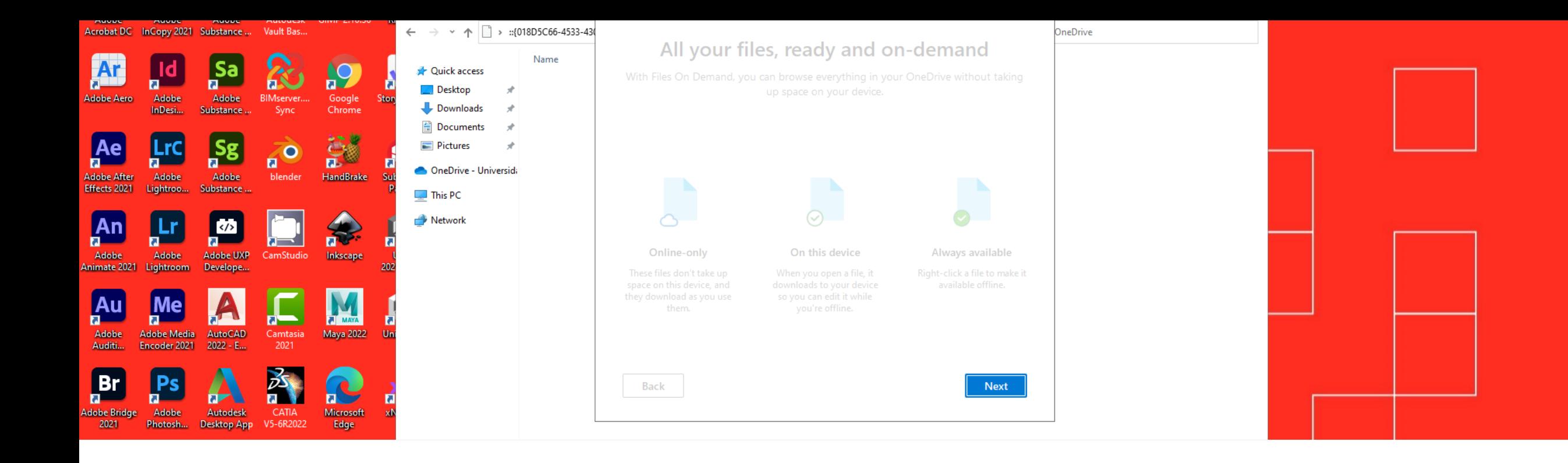

Nos muestran más información sobre los archivos de OneDrive.

Pulsamos en **"Next"**.

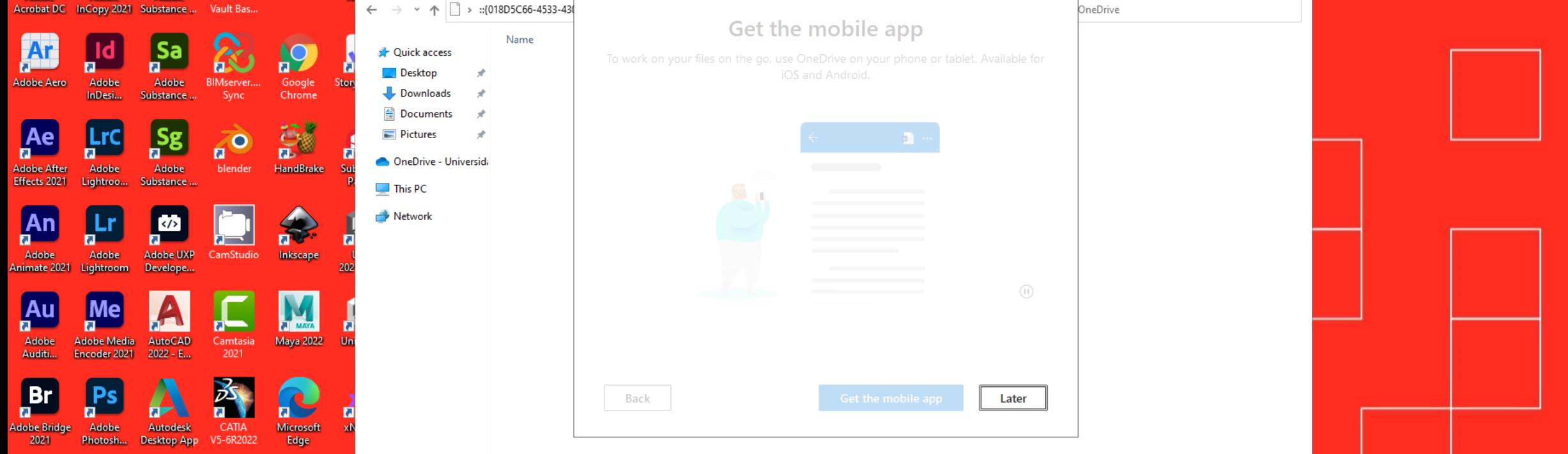

También nos da la opción de descargar la app móvil.

En nuestro caso, pulsamos en **"Later"**.

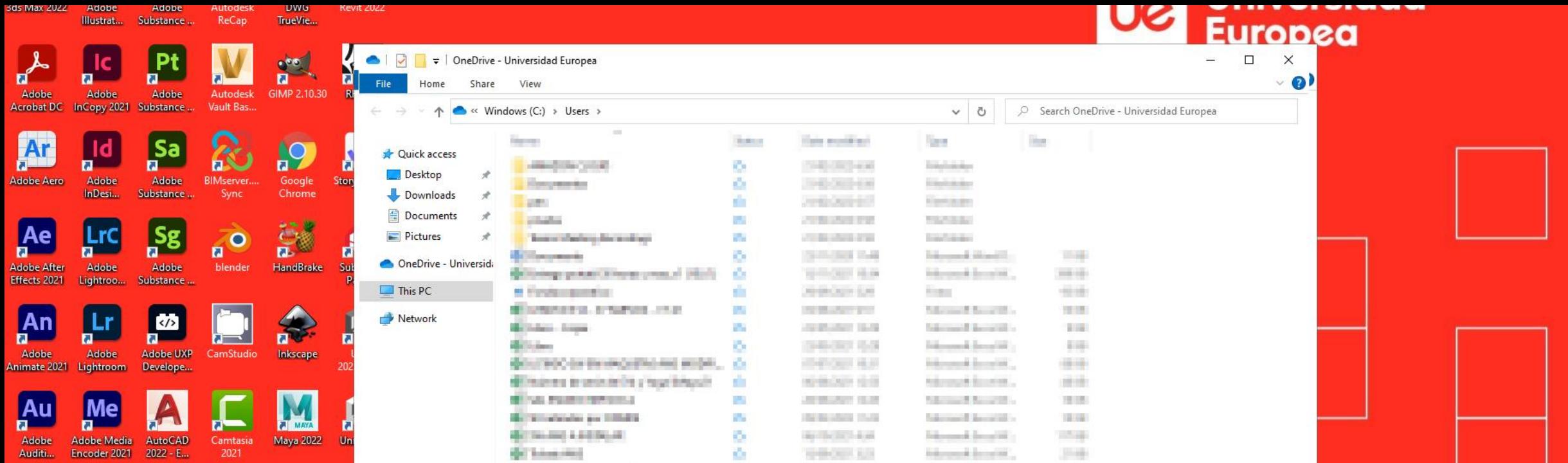

Finalmente, nos aparece la carpeta asociada a nuestra cuenta, para poder añadir y descargar archivos.

## **UNIVERSIDAD EUROPEA DE MADRID**

(+34) 91 740 7272 C/ Tajo, s/n Villaviciosa de Odón 28670, Madrid

Av. Fernando Alonso, 8 Alcobendas 28108, Madrid

## **UNIVERSIDAD EUROPEA DE VALENCIA**

(+34) 96 104 3883 C/ General Elio, 2, 8 y 10 46010, Valencia Edificio Europa Avda. Aragón, 30 46021, Valencia

## **UNIVERSIDAD EUROPEA DE CANARIAS**

UNIVERSIDAD EUROPEA DE CANARI<br>198 5050 C/ Inocencio García, 1 La Orota<br>38300, Tene (+34) 92 298 5050 C/ Inocencio García, 1 La Orotava, 38300, Tenerife

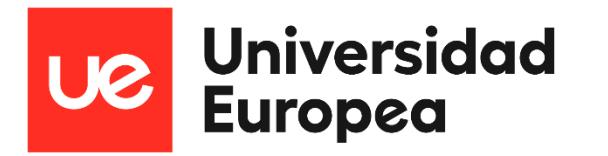

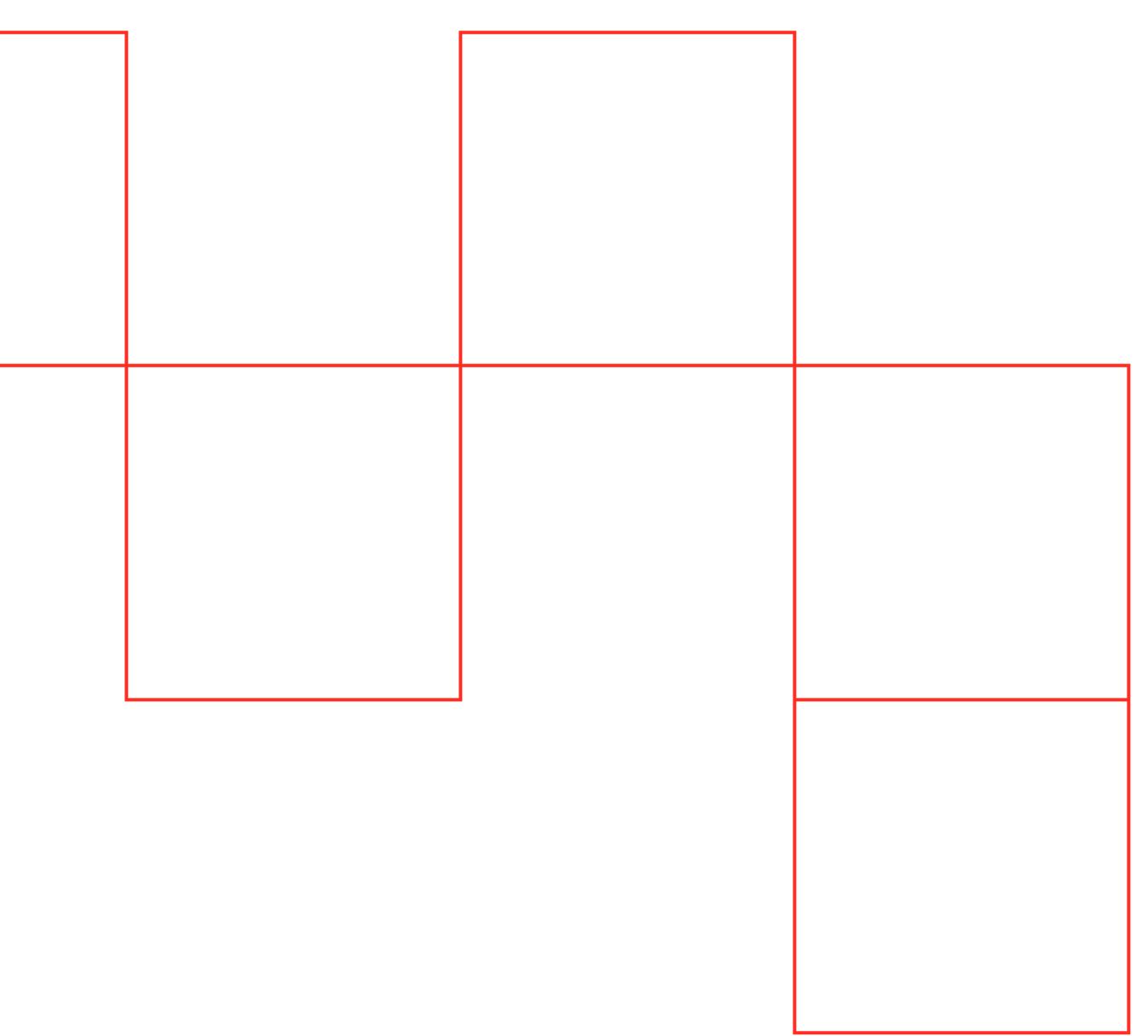